## **All Clinicians**

# **Epic**

Image Viewer

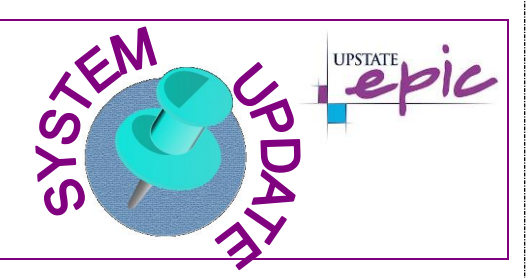

## **Overview of Feature/Changes**

**Effective Wednesday March 13, 2019 at 7:00AM, clinicians will have the ability to view images without having to leave hyperspace. This can be done using a new viewer. You can choose to view one image or all images for a specific patient. The viewer is available in the Ambulatory, Inpatient and Emergency Department context.** 

## **Accessing the Viewer**

SynMobility / Created: 03.07.2019 KLJ

© This material contains confidential and copyrighted information of Epic Systems Corporation.

#### **Ambulatory, Inpatient, Emergency Department: Two options**

1. From Chart Review, **Click** on the Imaging tab.

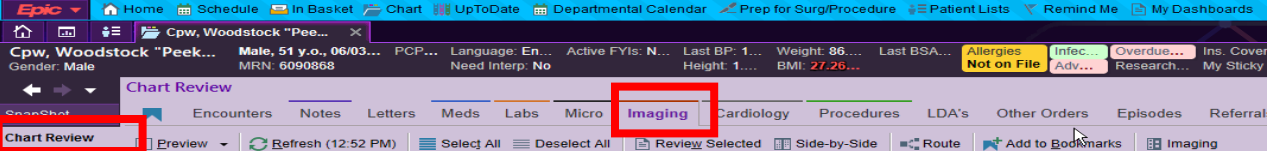

- Choose the Imaging study you would like to view.
- **Click** on the blue hyperlink in the report pane under PACS Images.

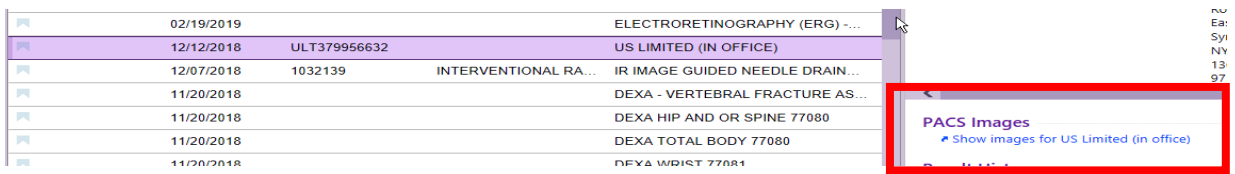

• This will open the viewer in hyperspace for that specific study.

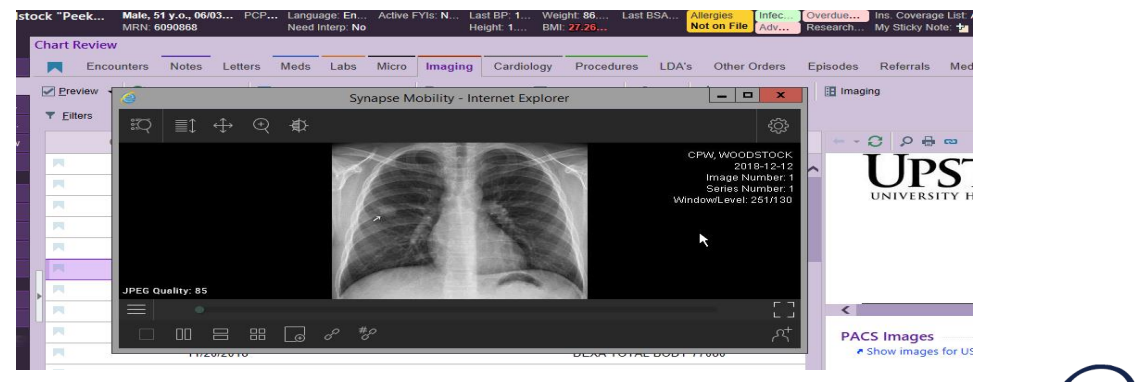

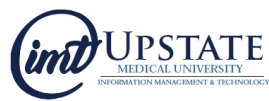

2. In Chart Review when in the Imaging tab, **Click** the Imaging button.

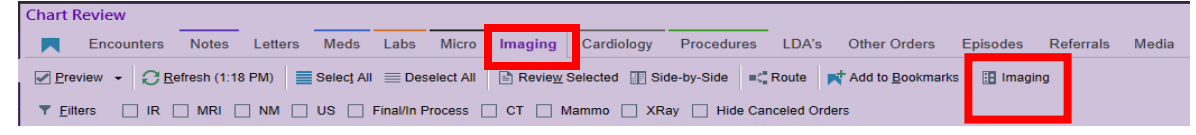

• This will open the viewer in hyperspace and allow the clinician to view all imaging studies associated for the patient.

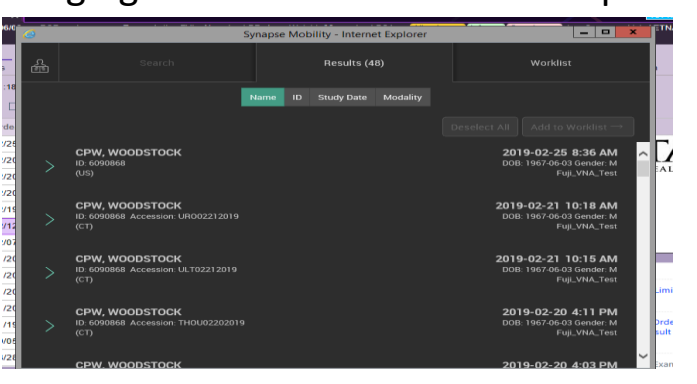

#### **Inpatient/Emergency Department: More Activities Option**

In the Inpatient context, clinicians can also access SynMobility through the Imaging activity. To do this, **Click** on the More button and **Click** on Imaging. You can make this a favorite by **Clicking** the Star. You can adjust where to place it in the activity tabs using the customize feature.

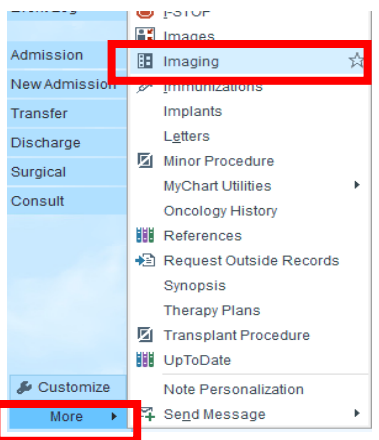

#### **Emergency Department: Provider Trackboard Option**

In the Emergency department context, clinicians can also access the Imaging button from the Provider Trackboard.

- **Click** on the Workup tab.
- In the Imaging section, **Click** View Image.

SynMobility / Created: 03.07.2019 KLJ © This material contains confidential and copyrighted information of Epic Systems Corporation.

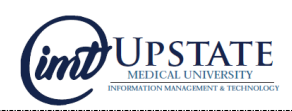

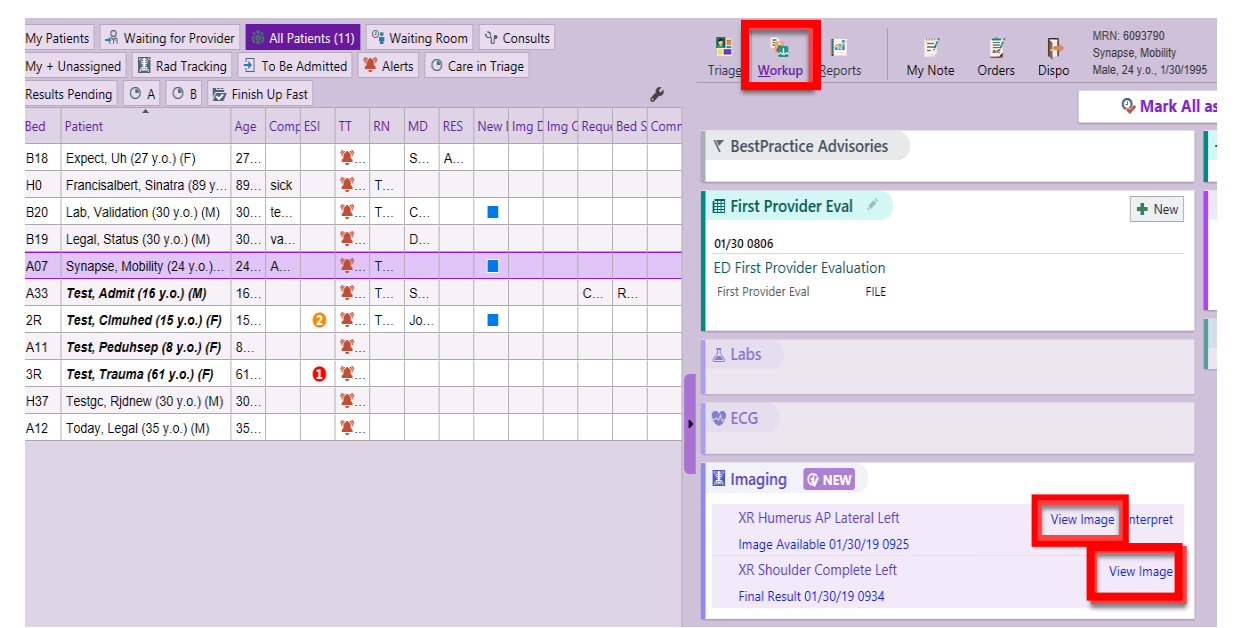

## **Accessing images from the Epic toolbar**

**You can also access images in Synapse by using the Synapse Imaging button on the Epic toolbar.** 

1. In the Epic toolbar, **Click** Synapse Imaging.

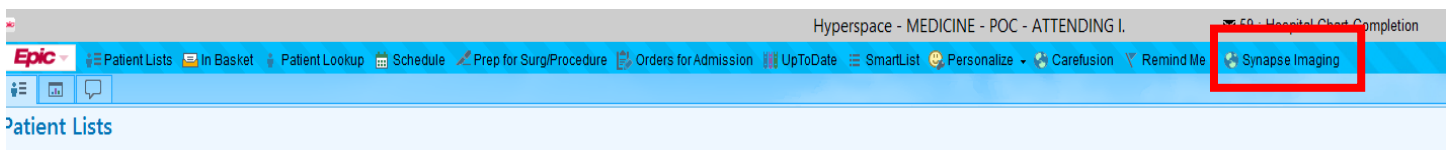

- 2. This will open the Synapse Mobility application window. Enter your Username and Password.
	- This avenue will allow you to search Syntemp images or search additional criteria for non-linked patients using MRN numbers.

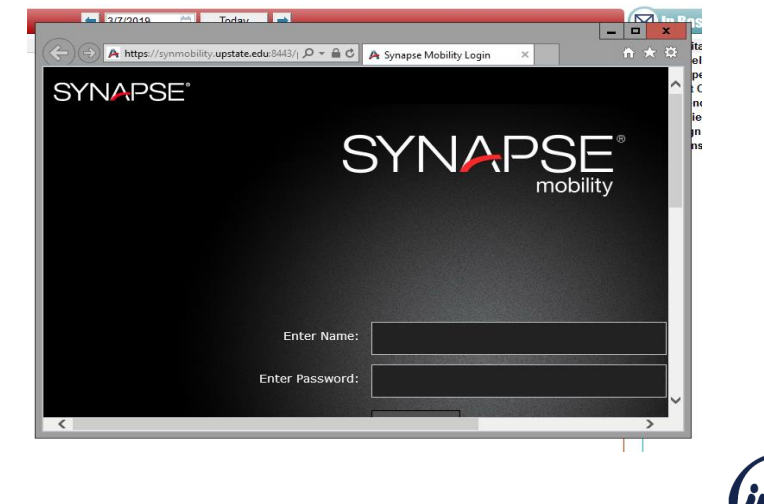